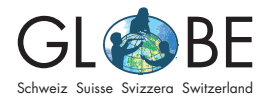

Bioindikation im Fliessgewässer & Hydrologie Zyklus 3, Sek II

# Anleitung für Auswertungen im Analysetool Fliessgewässer

## **Inhalt**

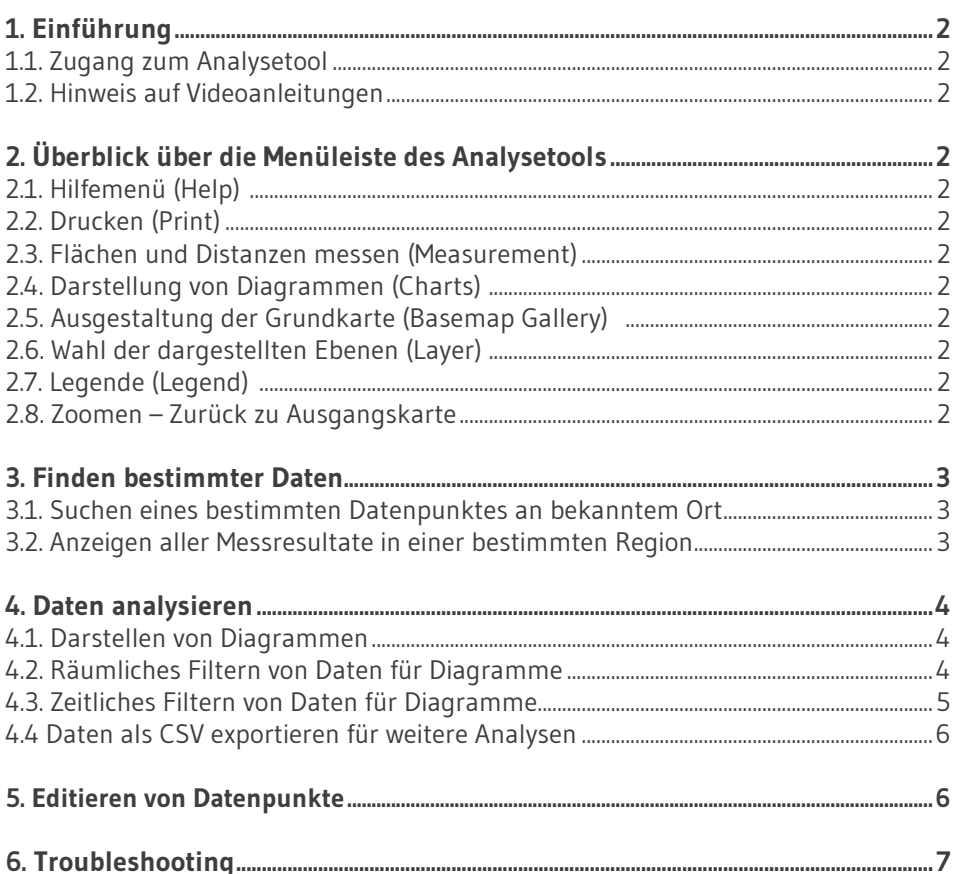

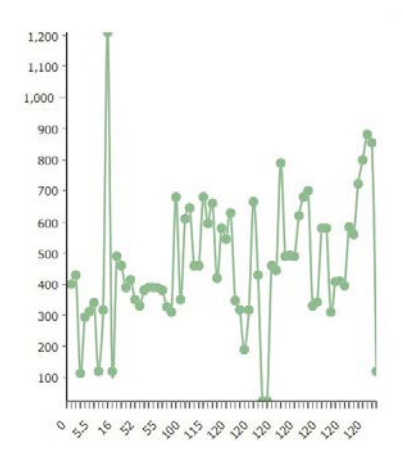

## <span id="page-1-0"></span>**1. Einführung**

#### **1.1. Zugang zum Analysetool**

Der Link zum Analysetool ist auf der GLOBE Website zu finden (siehe "Dateneingabe und Datenvergleich" unter "[Für den Unterricht](https://globe-swiss.ch/global/php/clips/link2db.php?n-de=79&rubric=pupils)").

Im Gegensatz zur Dateneingabe wird bei der Datenanalyse kein Login gebraucht.

#### **1.2. Hinweis auf Videoanleitungen**

Auf der GLOBE Website können bei "Dateneingabe und Datenvergleich" unter "Für [den Unterricht](https://globe-swiss.ch/global/php/clips/link2db.php?n-de=79&rubric=pupils)" auch Videoanleitungen zur Datenanalyse im Analysetool Fliessgewässer gefunden werden.

## **2. Überblick über die Menüleiste des Analysetools**

Das Analysetool ist ausschliesslich auf Englisch verfügbar. Die wichtigsten Begriffe werden in dieser Anleitung übersetzt.

**2.1. Hilfemenü (Help)** 

Mit diesem Button wird das Hilfemenü mit Erklärungen aufgerufen.

#### **2.2. Drucken (Print)**

Unter dem Menu *Print* können verschiedene Kartenausschnitte ausgedruckt werden, je nach Belieben mit oder ohne Legenden. Die Karten können als PDF oder auch als PNG exportiert werden. Dazu drückt man nach dem Wählen des Kartenausschnitts (wie er auf dem Bildschirm angezeigt wird) *Drucken*. Daraufhin wird ein Dokument generiert, welches vor dem wirklichen Ausdrucken heruntergeladen und geöffnet werden muss. So sieht man auch, ob das Dokument den Wünschen entspricht.

#### **2.3. Flächen und Distanzen messen, Längen- und Breitengrad eines Ortes bestimmen (Measurement)**

In der Karte können Strecken oder Polygone gewählt und so die Distanz resp. Fläche bestimmt werden. Mit dem dritten Untermenü werden die Koordinaten eines Punktes ausgegeben.

## **2.4. Darstellung von Diagrammen (Charts)**

Vergleiche dazu Kapitel 4.

## **2.5. Ausgestaltung der Grundkarte (Basemap Gallery)**

Wahl des Aussehens der Grundkarte, i.d.R. *topografisch*.

## **2.6. Wahl der dargestellten Ebenen (Layer)**

Mit diesem Befehl werden die dargestellten Daten-Ebenen gewählt (Häkchen in den Kästchen links). Mit den Untermenüs können z.B. Detailangaben zu den Messpunkten in einer Tabelle (=Attributtabelle) eingeblendet werden. Vgl. dazu Kapitel 3.2.

Für eine korrekte Darstellung muss der Layer *Biological Water Qualitiy* oben stehen und das Pop-up aktiviert sein.

## **2.7. Legende (Legend)**

Dieser Button öffnet eine Legende mit den Symbolen zur Wasserqualität und zur Landschaftsökologie.

#### **2.8. Zoomen – Zurück zu Ausgangskarte**

Mit + und – wird der Kartenmassstab verändert. Der Home-Button führt immer zur Ausgangskarte zurück.

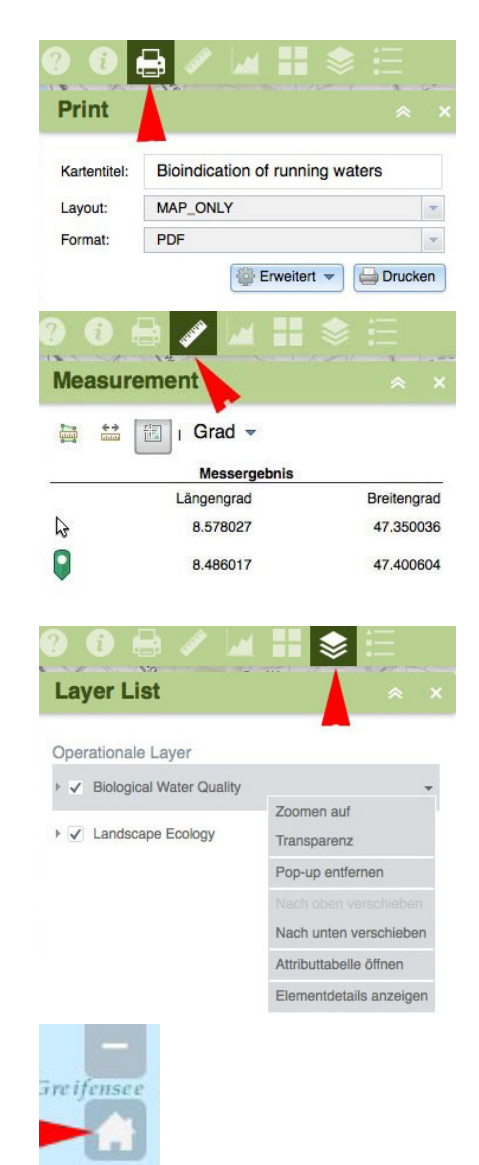

## <span id="page-2-0"></span>**3. Finden bestimmter Daten**

#### **3.1. Suchen eines bestimmten Datenpunktes an bekanntem Ort**

Dazu einfach auf der Karte die Maus über die gewünschte Region halten und dann reinzoomen (scrollen). Der Kartenausschnitt kann mit gedrückter Maustaste verschoben werden. Durch Klicken auf die farbigen Datenpunkte öffnet sich ein Fenster mit den an diesem Punkt erfassten Daten.

#### **3.2. Anzeigen aller Messresultate in einer bestimmten Region**

Mögliche Frage: Wer hat z.B. in Bern und der Umliegenden Region welche Untersuchungen durchgeführt? Wann, mit welchen Resultaten?

• Kartenausschnitt so wählen, dass die gewünschte Region gezeigt wird (Karte zoomen, verschieben).

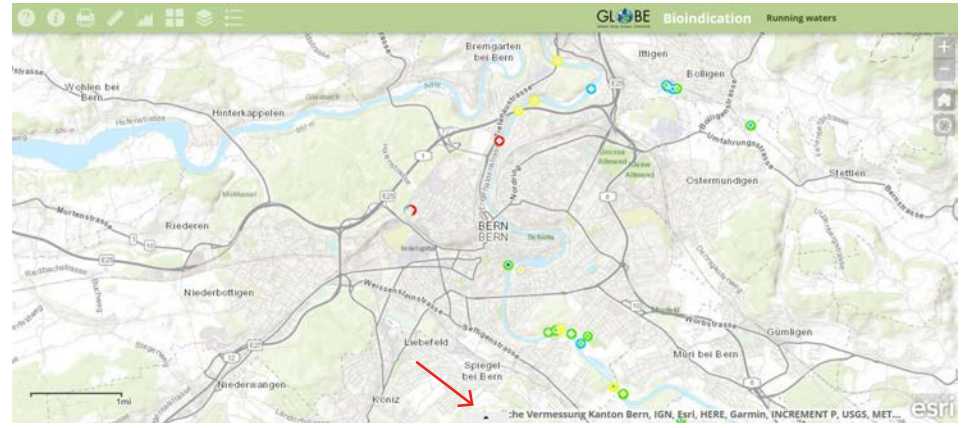

- Dreieck-Pfeil in der Mitte unterhalb der Karte anklicken (s. roter Pfeil in der Abbildung). Im unteren Teil des Bildschirms wird nun eine Tabelle mit Angaben zu den Messpunkten gezeigt. Der Bereich kann auch vergrössert werden, indem der Rand entsprechend nach oben gezogen wird.
- In der Tabelle links oben unter *Optionen* bei *Nach Kartenausdehnung filtern* ein Häkchen setzen.
- In der Tabelle *Aktualisieren* anklicken.

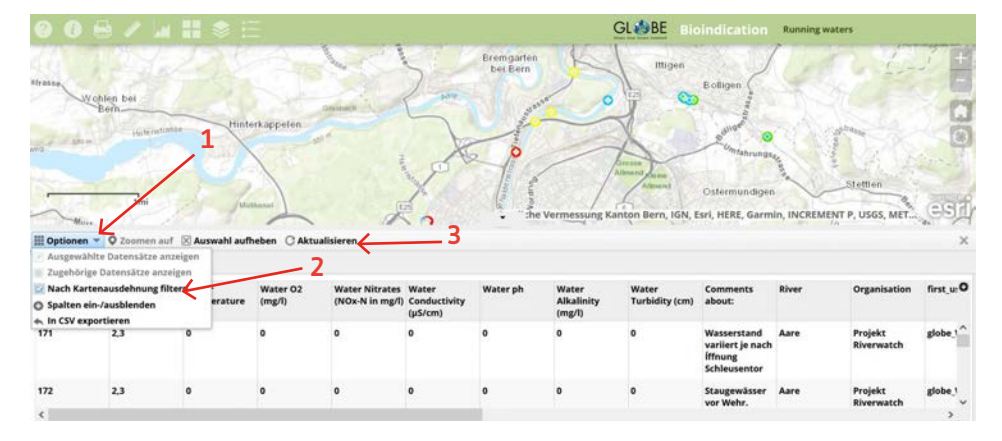

Jetzt werden in der Tabelle nur noch die im Bereich des Kartenausschnittes liegenden Messpunkte mit den Resultaten aufgelistet. Die Tabelle kann mit *Optionen* → *in CSV exportieren* auch als CSV exportiert und so für weitere Analysen benutzt werden.

Interessiert eine spezielle Meldung, kann die entsprechende Zeile durch Anklicken aktiviert werden (wird blau unterlegt). Durch Anklicken des Befehls *Zoomen auf* in der Tabelle wird dann ein vergrösserter Kartenausschnitt gezeigt, der den Messpunkt enthält. Durch Anklicken des Messpunktes öffnet sich das Pop-up Fenster mit allen Angaben. Hier ist auch ersichtlich, ob noch zusätzliche Anlagen wie Fotos oder Listen gespeichert sind.

<span id="page-3-0"></span>Wird der Kartenausschnitt nachträglich durch zoomen (+ oder -) oder verschieben verändert, wird die Tabelle automatisch angepasst und zeigt immer die Angaben zu den Messorten, die im Kartenausschnitt liegen.

Tabelle schliessen: Anklicken des X rechts oben oder des Pfeil-Dreiecks in der Mitte oberhalb der Tabelle.

## **4. Daten analysieren**

#### **4.1. Darstellen von Diagrammen**

Unter dem Menu *Charts* im Analysetool kann man Diagramme darstellen lassen. Als Erstes wählen wir *Distribution of landscape ecology* (Verteilung der Landschaftsökologie). Das Balkendiagramm zeigt die Verteilung aller gespeicherten Daten zur Landschaftsökologie auf die 4 Qualitätsklassen. Gehen wir mit dem Cursor auf den Balken, wird die Zahl der Messorte dieser Qualitätsklasse angegeben und gleichzeitig werden links auf der Karte alle Messorte dieser Klasse mit einem roten Quadrat umrandet.

Grundsätzlich gibt es zwei Diagramm-Typen: *Distribution*-Grafiken und ...*in dependence on*-Grafiken. Die ersteren zeigen jeweils die Werteverteilung eines Parameters auf, während die zweite Art von Diagrammen zwei Parameter in Abhängigkeit zueinander darstellt. Etwas genauer werden sie in der Videoanleitung zum Analysetool Fliessgewässer erklärt. Hier gibt es eine Liste mit den Parametern und deren Übersetzungen:

- landscape ecology (Landschaftsökologie)
- biological water quality (biologische Wasserqualität)
- nitrates (Nitrate)
- turbidity (Transparenz)
- alkalinity (Alkalinität)
- pH value (pH-Wert)
- conductivity (Leitfähigkeit)
- $O_2$  (Sauerstoff)
- temperature (Temperatur)

#### **4.2. Räumliches Filtern von Daten für Diagramme**

Ein räumlicher Filter ermöglicht nun die gezielte Auswertung der Daten z.B. entlang eines Flusslaufs.

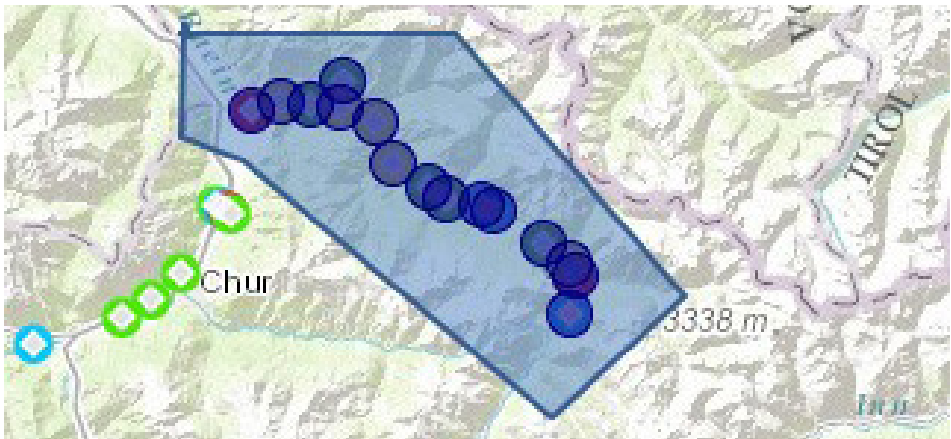

Dazu gehen wir nochmals zurück zu *Charts*. Unter der Liste sind die Filter aufgeführt. Wir wählen den räumlichen Filter (spatial Filter) und setzten dann den Punkt bei *Features, die in einem benutzerdefinierten Bereich liegen* (only features touching a user defined area). Danach klicken wir das Polygonzeichen an.

Nun können wir auf der Karte eine beliebige Fläche zeichnen. Als Beispiel wollen wir alle Messpunkte am Graubündner Fluss "Landquart" und an seinen Zuflüssen markieren. Dazu zeichnen wir eine Fläche rund um diese Messpunkte.

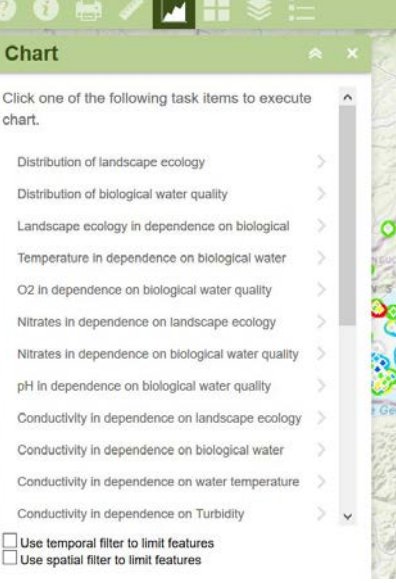

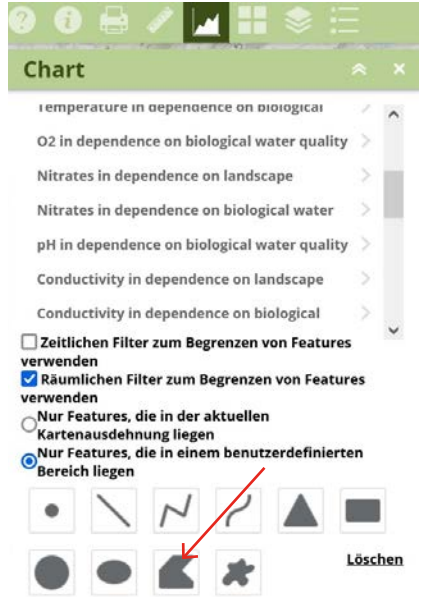

<span id="page-4-0"></span>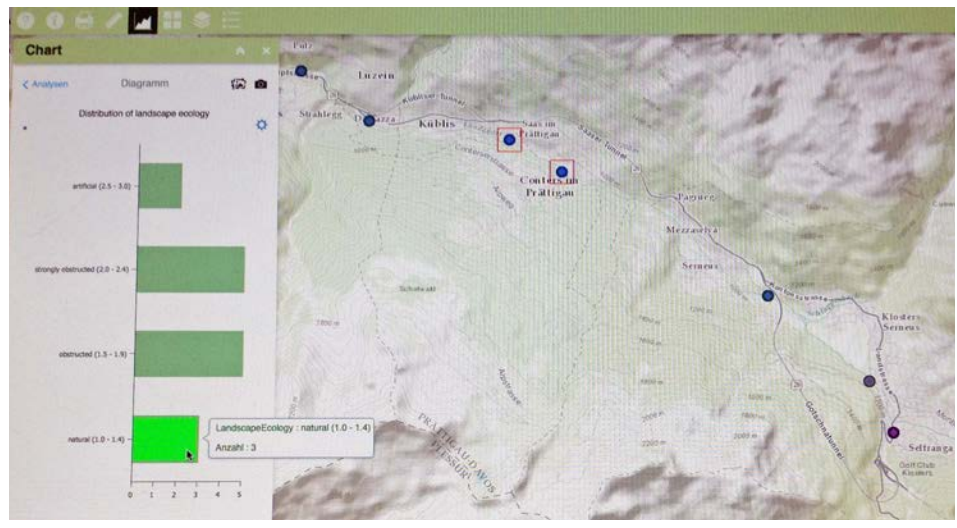

Wählen wir nun wieder den Task *Distribution of landscape ecology*, zeigt der Bildschirm das Balkendiagramm und die vergrösserte Karte mit den Messorten der gewählten Region.

Gehen wir mit dem Cursor auf den Balken "Natural", werden die 3 Messorte mit dieser Qualifizierung mit einem roten Quadrat umrandet (siehe Abbildung auf der vorherigen Seite). Durch Anklicken erscheinen die detaillierten Daten im Pop-up Fenster.

Wir können aber auch die Attributtabelle öffnen (Schwarzes Dreieck unten an der Karte anklicken und bei den Optionen *nach Kartenausschnitt filtern* aktivieren; vgl. Kapitel 3.2).

Bei allen anderen Diagrammen funktioniert das Vorgehen analog. Je nach ausgewähltem Diagramm erscheinen die Diagramme in unterschiedlicher Darstellung. In der Videoanleitung zum Analysetool (vgl. Kapitel 1.2.) werden einige davon genauer erklärt.

#### **4.3. Zeitliches Filtern von Daten für Diagramme**

Wenn wir beispielsweise wissen wollen, welche Wassertemperatur durchschnittlich im September gemessen wurde, können wir einen zeitlichen Filter anwenden:

- Unten auf der Liste mit allen Tasks (im Menu *Charts*) wählen wir den *Zeitlichen Filter zum Begrenzen von Features* (use temporal filter to limit features).
- Dann wählen wir den Task *Distribution of temperature* an.

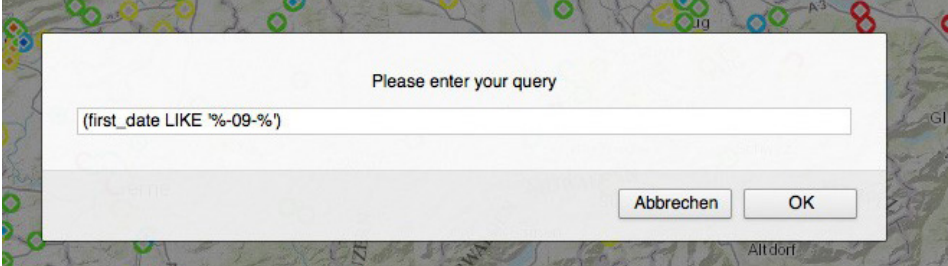

- Wir werden aufgefordert, einen Query einzugeben. Dieser ist der eigentliche Filter und muss in einem ganz bestimmten Format eingegeben werden. Das Dokument, welches unter dem Menu *Help* bei *Analyse* heruntergeladen werden kann, erklärt dieses Format genauer; die Filter können direkt aus der Tabelle herauskopiert und im Analysetool eingefügt werden. In der Videoanleitung zu den Filtern im Analysetool wird das Vorgehen im Detail erklärt.
- Im Diagramm und auf der Karte werden nun alle Messresultate zur Wassertemperatur im September dargestellt (vgl. angewendeten Filter auf der Abbildung).

<span id="page-5-0"></span>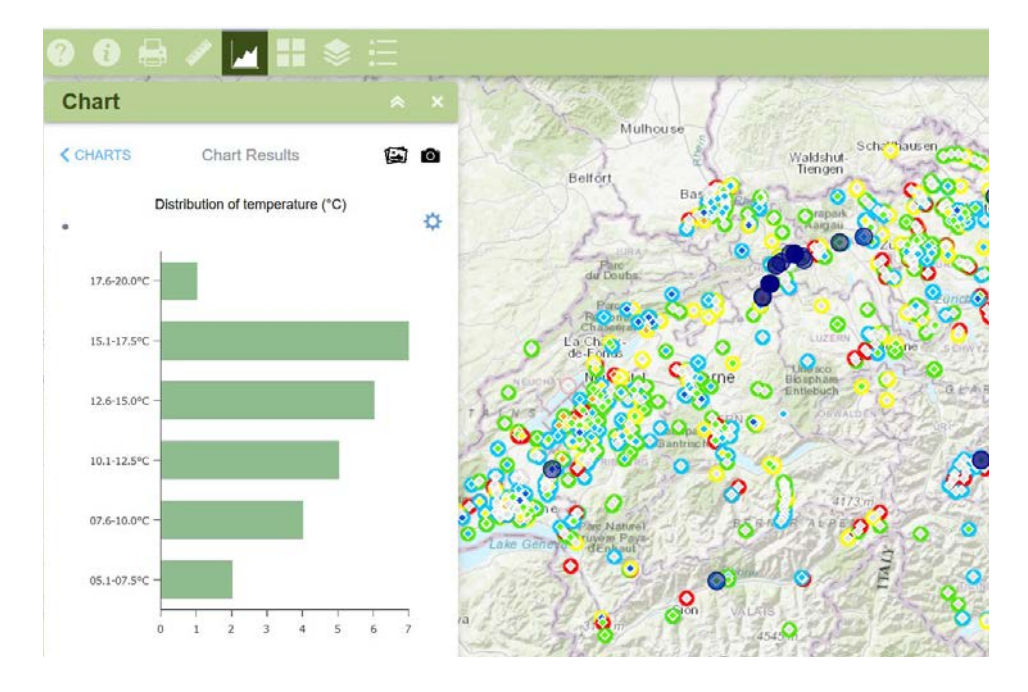

Durch Anklicken der entsprechenden Säulen kann wiederum untersucht werden, wo welche Temperatur gemessen wurde, und im Pop-up Fenster sind weitere Details ersichtlich.

#### **4.4 Daten als CSV exportieren für weitere Analysen**

Alle verfügbaren Daten können auch als CSV für weitere Analysen exportiert werden. Dazu den Kartenausschnitt auf den "Home"-Ausschnitt stellen (vgl. Kapitel 2.8) und danach den Anweisungen im Kapitel 3.2 folgen.

## **5. Editieren von Datenpunkte**

Fertig erfasste Datenpunkte können auf der Website des Analysetools der Fliessgewässer unter dem Symbol *Edit* geändert werden. Wenn auf *Go to editor* geklickt wird, öffnet sich eine neue Seite. Die Logindaten (ArcGIS-Benutzername und Passwort - wie für die WebApp Fliessgewässer) müssen eingegeben werden.

Die Karte *Bioindication\_EditorMap* öffnet sich. Auf der Karte werden deine Datenpunkte gezeigt. Bevor ein Punkt verändert wird, muss unter *Show Contents of Map* geprüft werden, ob die biologische Wasserqualität sowie die Landschaftsökologie aktiviert sind (1).

Um die Daten eines Punktes zu ändern, wird auf den entsprechenden Punkt (2) und dann auf *Edit* geklickt (3). Die eingegebenen Daten zur biologischen Wasserqualität, zur Landschaftsökologie und zu den physikalisch-chemischen Eigenschaften des Wassers können im neu erschienenen Fenster direkt angepasst werden.

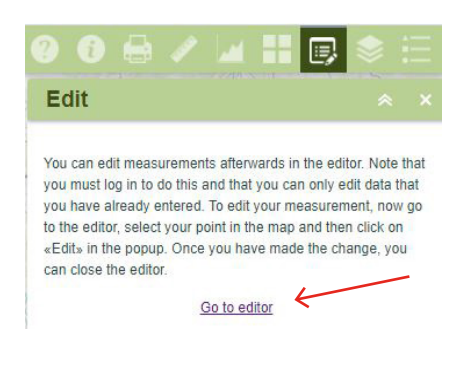

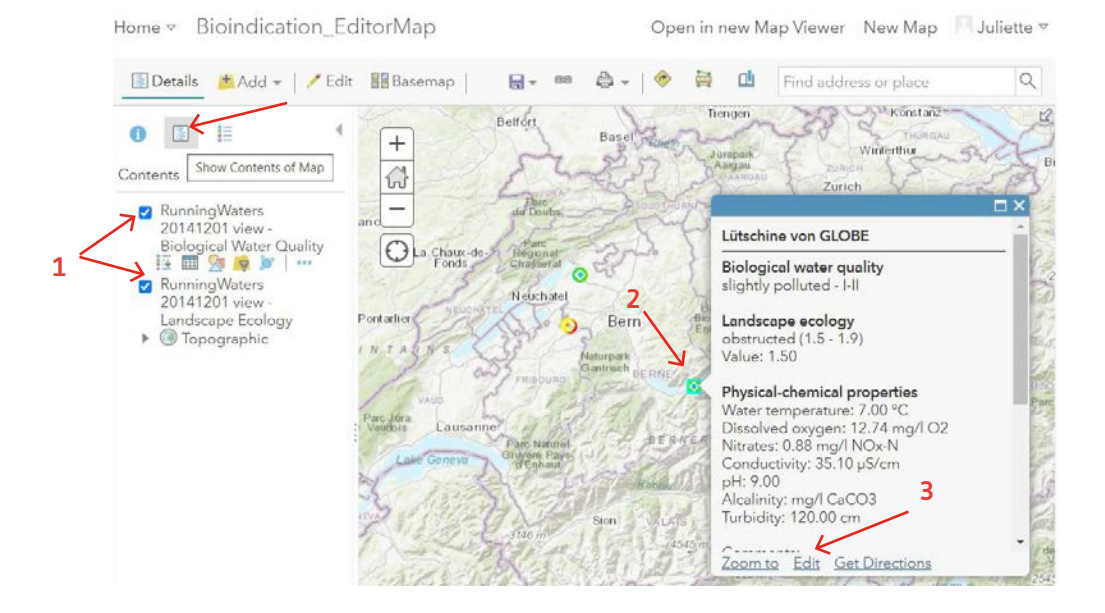

Wichtig ist, dass beim Hinzufügen bzw. bei der Veränderung der Ökomorphologie oder der biologischen Wasserqualität die resultierende Kategorie selbst gerechnet werden muss. Details zum Vorgehen für die Bestimmung der Kategorie sind im [Feldbuch Bioindikation](https://globe-swiss.ch/global/php/clips/link2db.php?d=1591) zu finden. Zum Abschliessen der Änderungen wird auf *CLOSE* geklickt.

Der Standort der Messung kann allenfalls verändert werden, indem der Punkt mit gedrücktem Maus auf die Karte bewegt wird.

Da die Änderungen automatisch gespeichert werden, kann direkt vom *Bioindication\_ EditorMap* ausloggt werden.

## **6. Troubleshooting**

Hier werden einige Beispiele für mögliche Probleme beim Anwenden des Analysetools und ihre Lösung aufgeführt. Tipp: in den Videoanleitungen zum Analysetool werden einige Details genauer erklärt.

- Fehler: Beim Anklicken eines Messortes geht kein Fenster auf → Unter *Layer* Menüpunkt *Biological Water Quality* Untermenü *Pop-up aktivieren* anklicken (vorher wurde vermutlich versehentlich *Popup entfernen* angeklickt).
- Fehler: Die Messpunkte erscheinen nur als farbige Kreise, innerer Rhombus (Biological Water Quality) ist nicht sichtbar → Unter *Layer* Menüpunkt *Biological Water Quality* muss oberhalb von *Landscape Ecology* stehen. Wenn das nicht der Fall ist: Layer *Biological Water Quality* anwählen und Untermenü *nach oben verschieben* anklicken.
- Für Probleme bei der Dateneingabe oder weitere Fragen kann jederzeit GLOBE Schweiz ([info@globe-swiss.ch\)](mailto:info%40globe-swiss.ch?subject=) kontaktiert werden wenden.

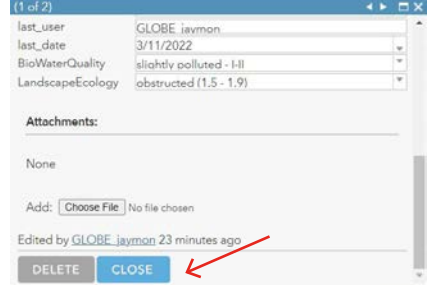